## **Publishing Quizzes to iSpring Learn**

You can publish your quiz to iSpring Learn for public or private sharing of your content and tracking users' activities.

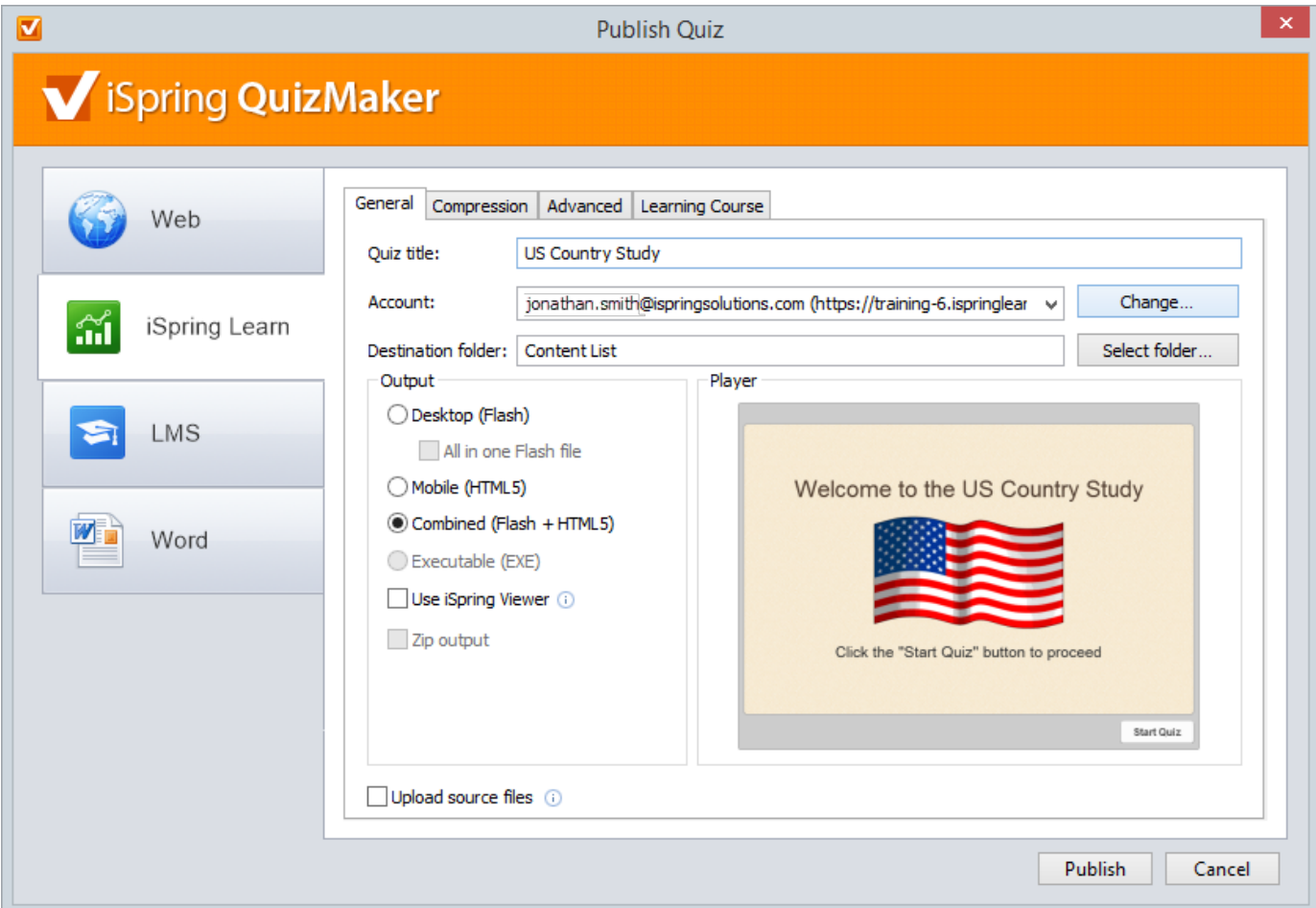

To upload your quiz to iSpring Learn:

1. Click the **Change** button on the right of the **Account** field. You will see a window where you can enter your account details or sign up for a free trial.

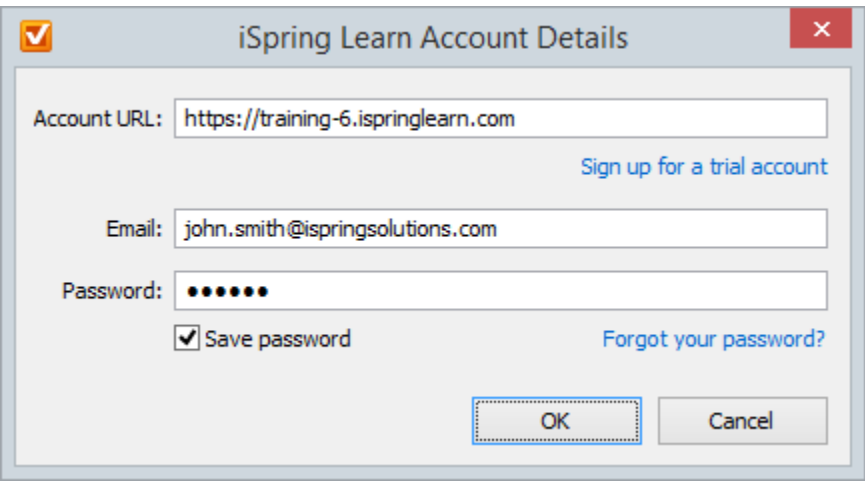

2. When you enter your account details, iSpring validates this data, and you will see your name in the **Account** field.

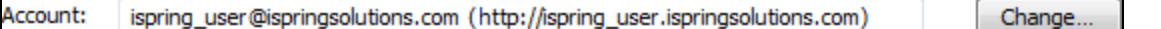

3. Click **Select folder** on the right of the **Destination folder** field and select the folder to upload your content. By default, your quiz will be uploaded to the general content list.

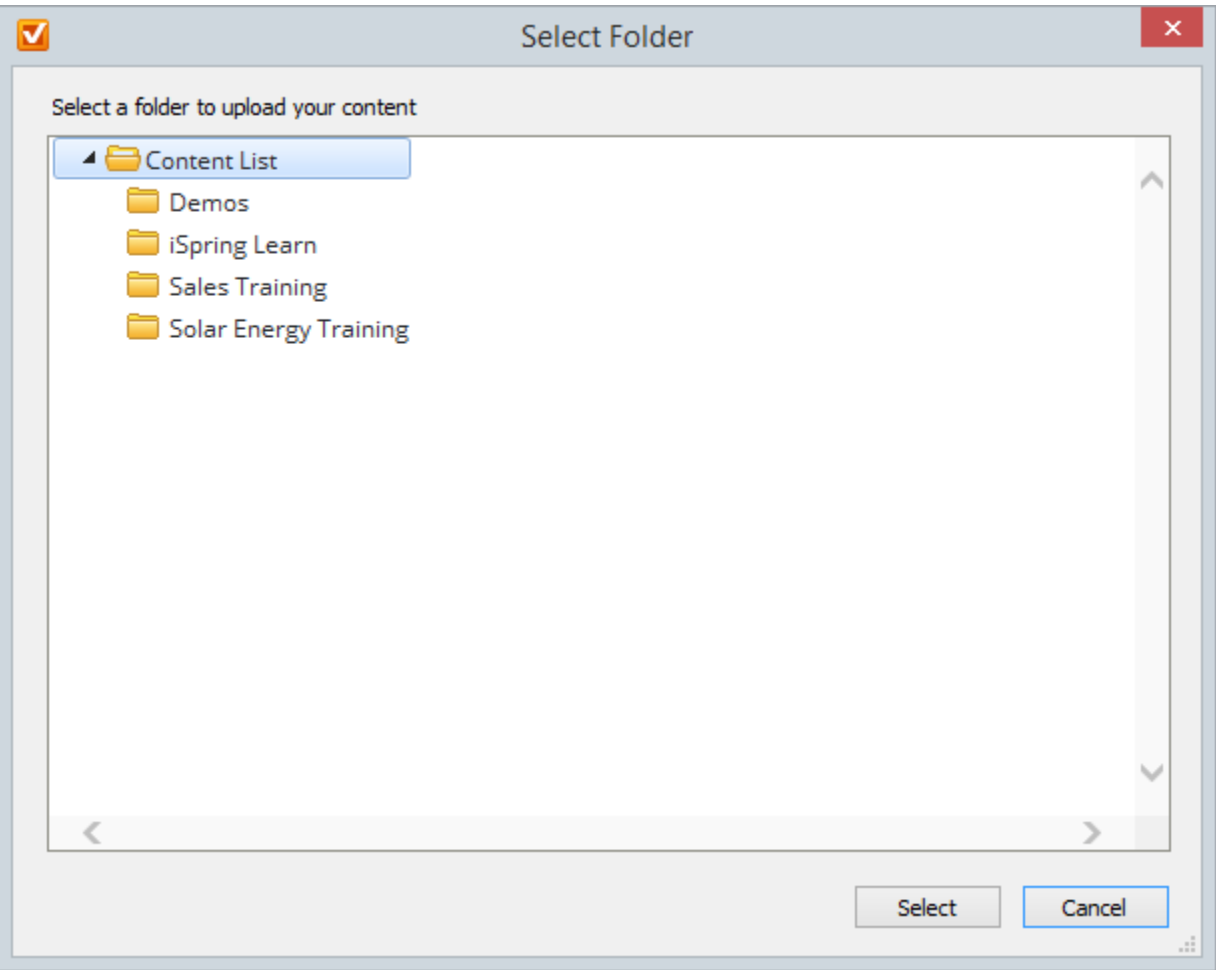

4. Check the box **Uploading source files** if you would like to upload source files to iSpring Learn.

5. Click the **Publish** button.

iSpring QuizMaker will convert your quiz to Flash and HTML5 and then upload it to your [iSpring Learn](http://www.ispringsolutions.com/ispring-learn) account. This is a time consuming process and it may take a few minutes.

## **Manual Upload**

If you don't have Internet connection or you use Proxy server to publish the quiz, you can upload the quiz to iSpring Learn manually:

1. Choose **Manual Upload** in the **Account** drop-down list.

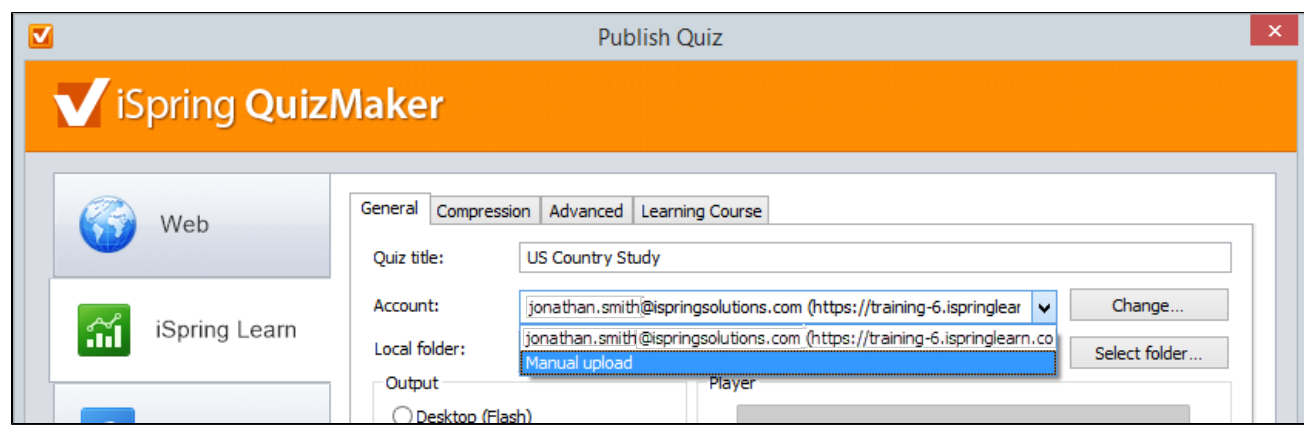

- 2. In the **Local folder** field you can specify a local folder or network you'd like to save the quiz to.
	- 1. Type in the path to the destination folder manually.
	- or
	- 2. Click the **Browse** button on the right of the **Local folder** field, select the folder needed and click **OK**.
	- To publish your quiz, click the **Publish** button.
- 3. 4. Once the quiz is published, the file with an \*.isqmpkg extension will appear in the folder you have specified.
- 5. Sign in to your iSpring Learn account and upload this file via iSpring Learn Web interface.